# **Setup and modify password for device by VMS**

## **1. Installation preparations**

Connect the device (recorder or camera) with Local network, power on the device. Or link the device to internet(need obtain device 16digitals serial number).

## **2. Install and login VMS client.**

Please contact supplier to get VMS client software. Or download from. <https://www.e-cylinderiot.com/download/>

#### **3. Add device.**

3.1 **Add LAN device.** Click "Device manager" of home page to add device. Click "IPV4 Search" button to search LAN device, click choose device you need on top list, then click "Add" button, the device info go bottom list is added access, if device setup password at before need click pencil icon from added device list input correct password to edit device password item.

3.2 **Add remote device.** On the device manager page click "Cloud Add" button and enter Device Name Cloud ID and password if set(default null password), then click "OK" button to save and exit.

### **4. Setup password.**

On home page click "Device configure" icon enter device configure page, click choose device from left list then click "User Manager" icon enter password setup page.

Click "Modify Password" button to create or modify password.

Input old password if before created password. If not no need input in "Old Password" this item, input password into "New Password" and input same again into "Confirm Password" item. Then click "OK" button enter next step safe question setup.

Choose two question and input each answer, click "OK" to save setup and exit. Password setup finished.

From now the app or recorder connect this device need input correct password.

Below pictures are step by step guide.

#### Installation and login

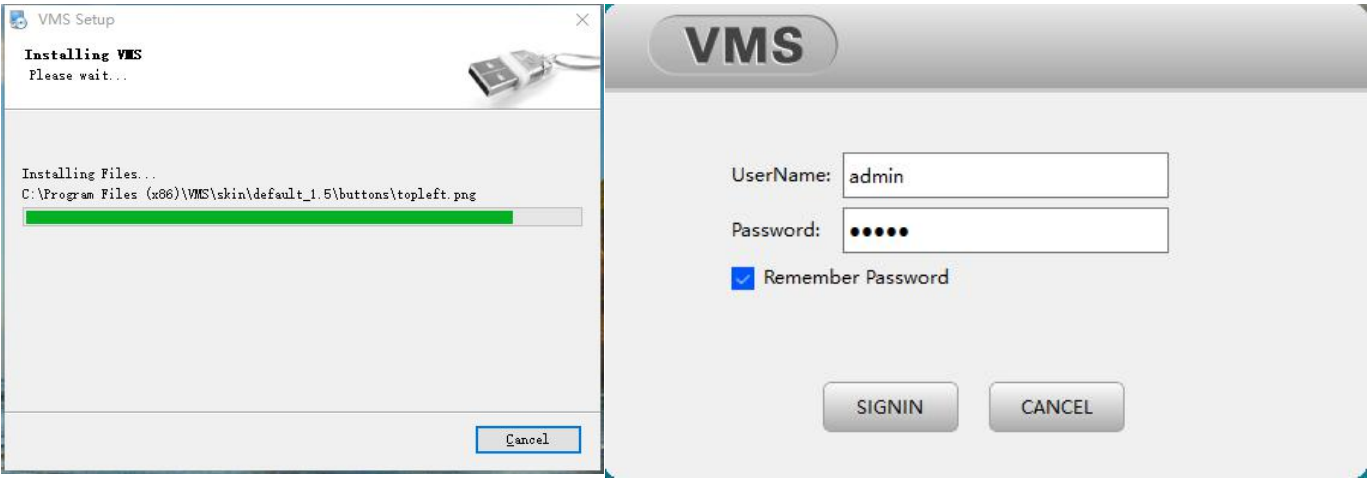

Guide to add device on home page.

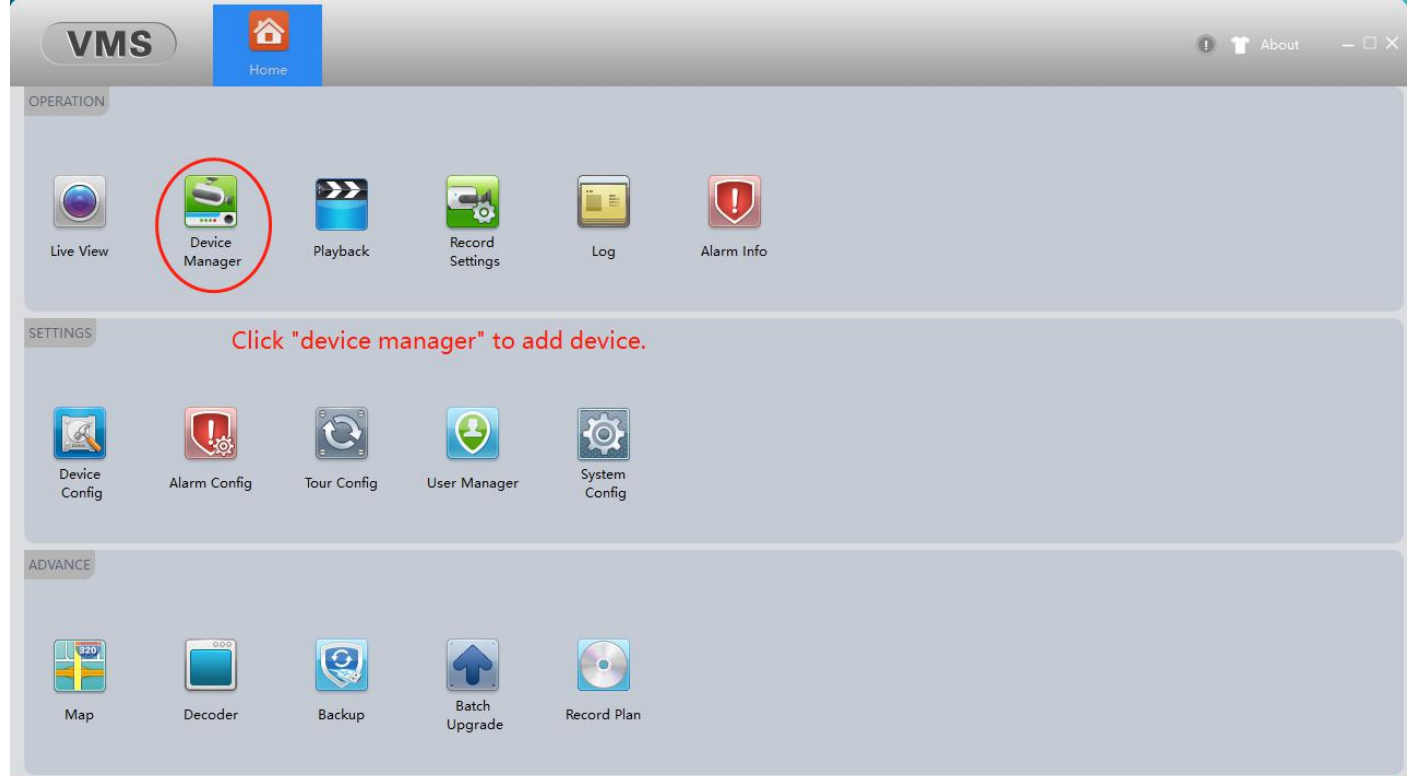

## Device Manager page.

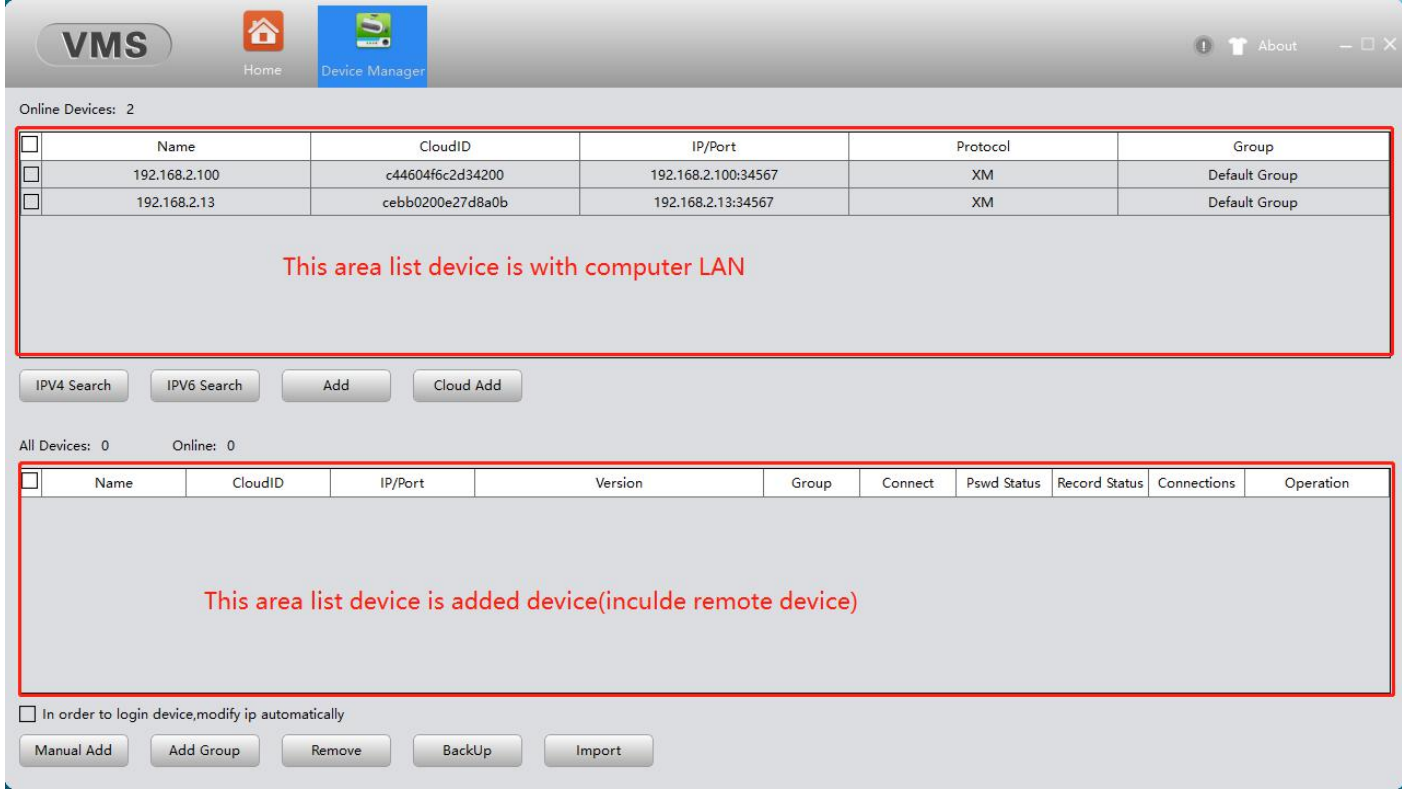

Add LAN device guide. Enable Ø device you want add, then click "Add" button to add.

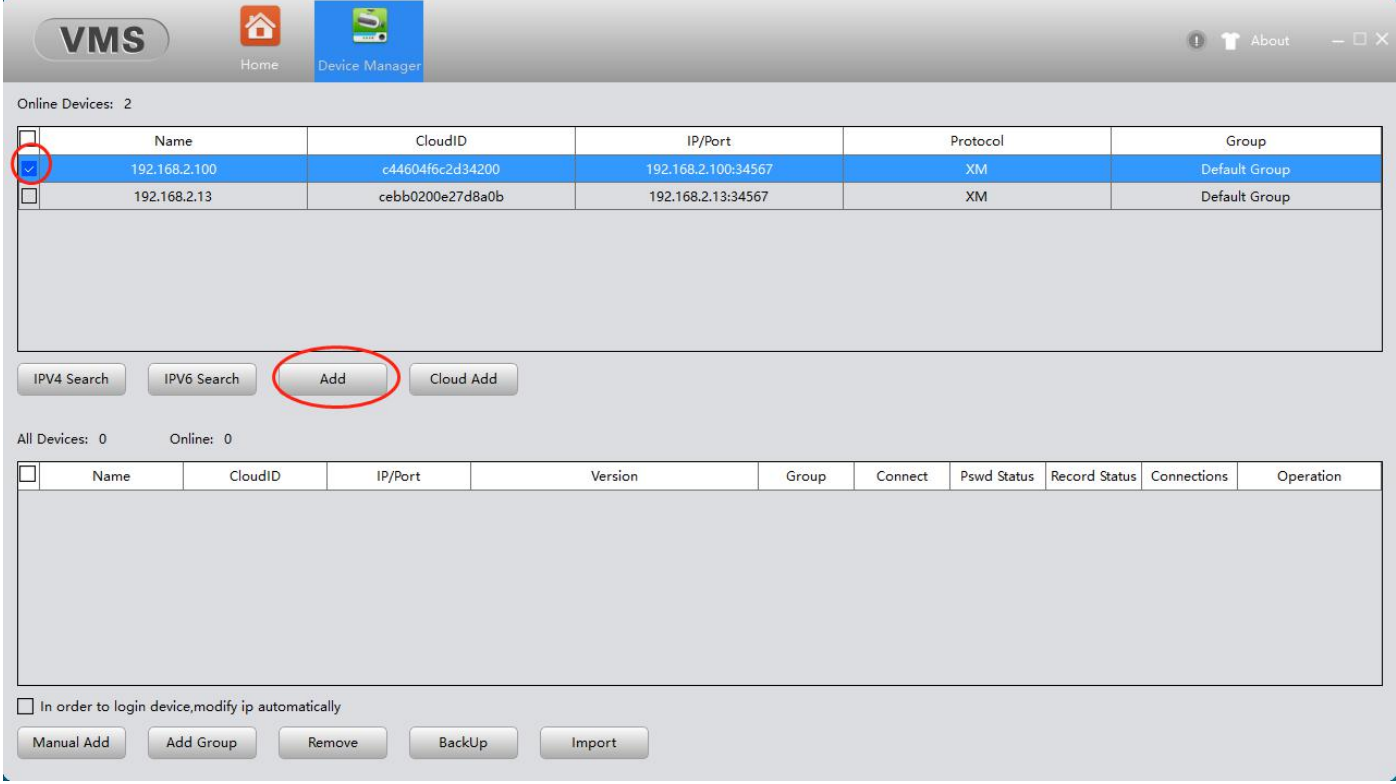

## Add success go back home page.

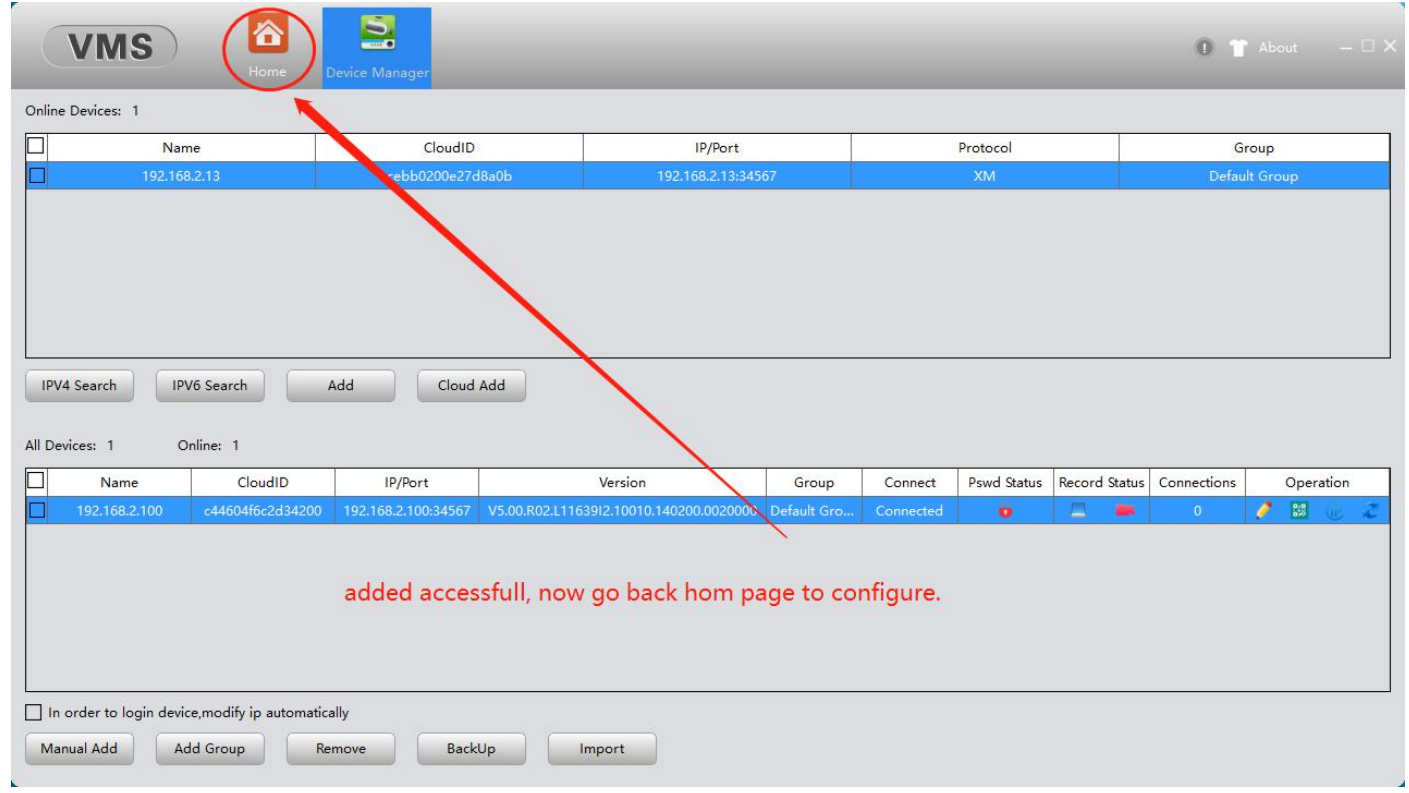

Add LAN device setup password prompt invalid password. Need click pencil icon enter "Edit Device" page input correct password click "OK" button to save and exit.

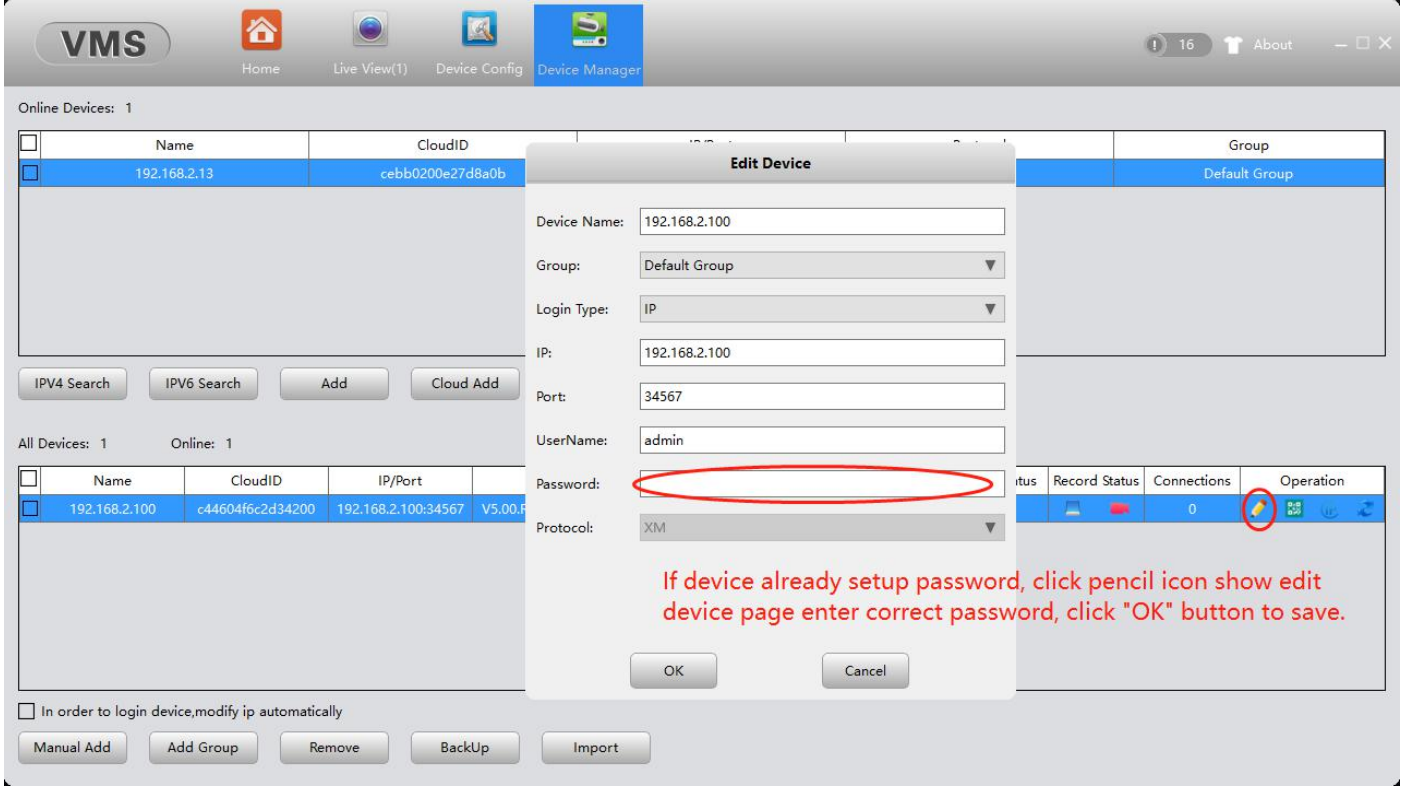

Add remote device. Click "Cloud ID" button, input 'Device Name' 'Cloud ID' and 'password'(default null password), then click "OK" to save and exit.

Note: This way use for remote device linked to internet success and need obtain 16digitals cloud ID.

and the second state.

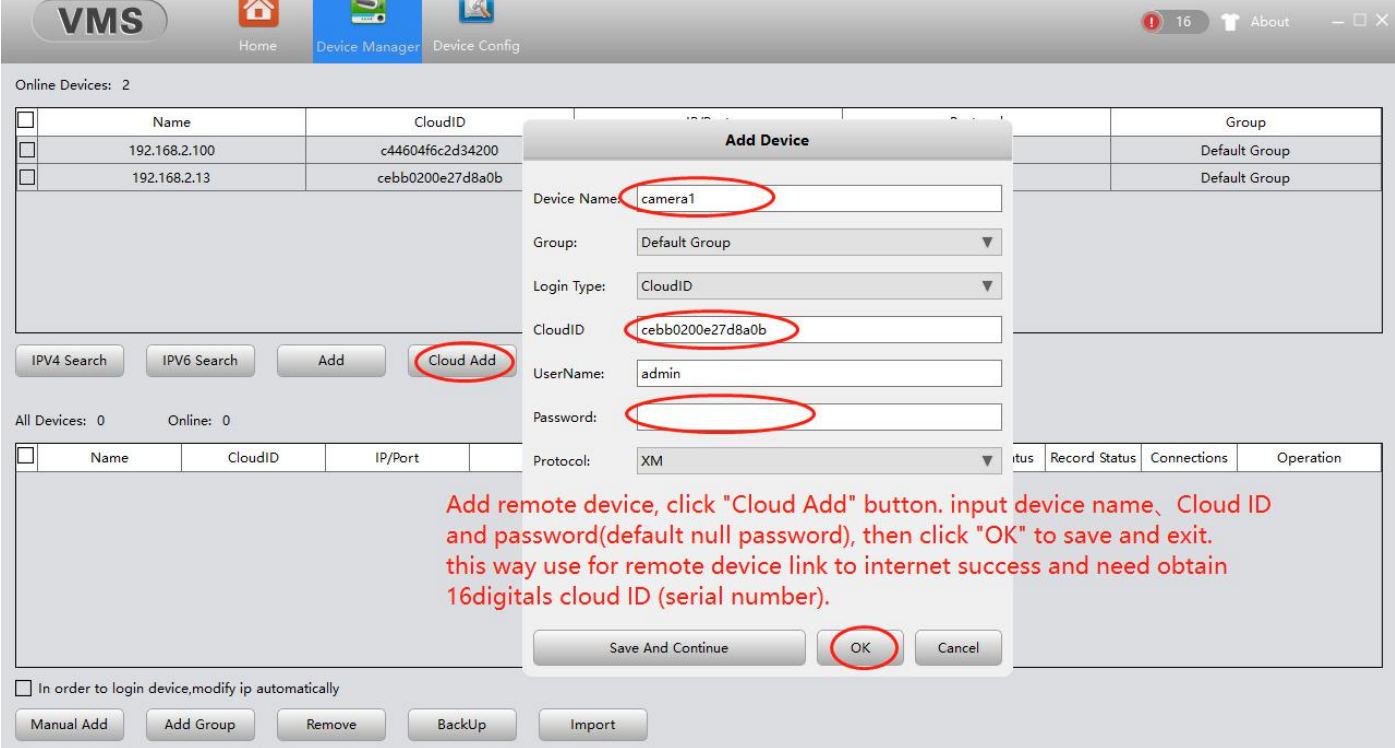

Click "Device Configure" enter configure page.

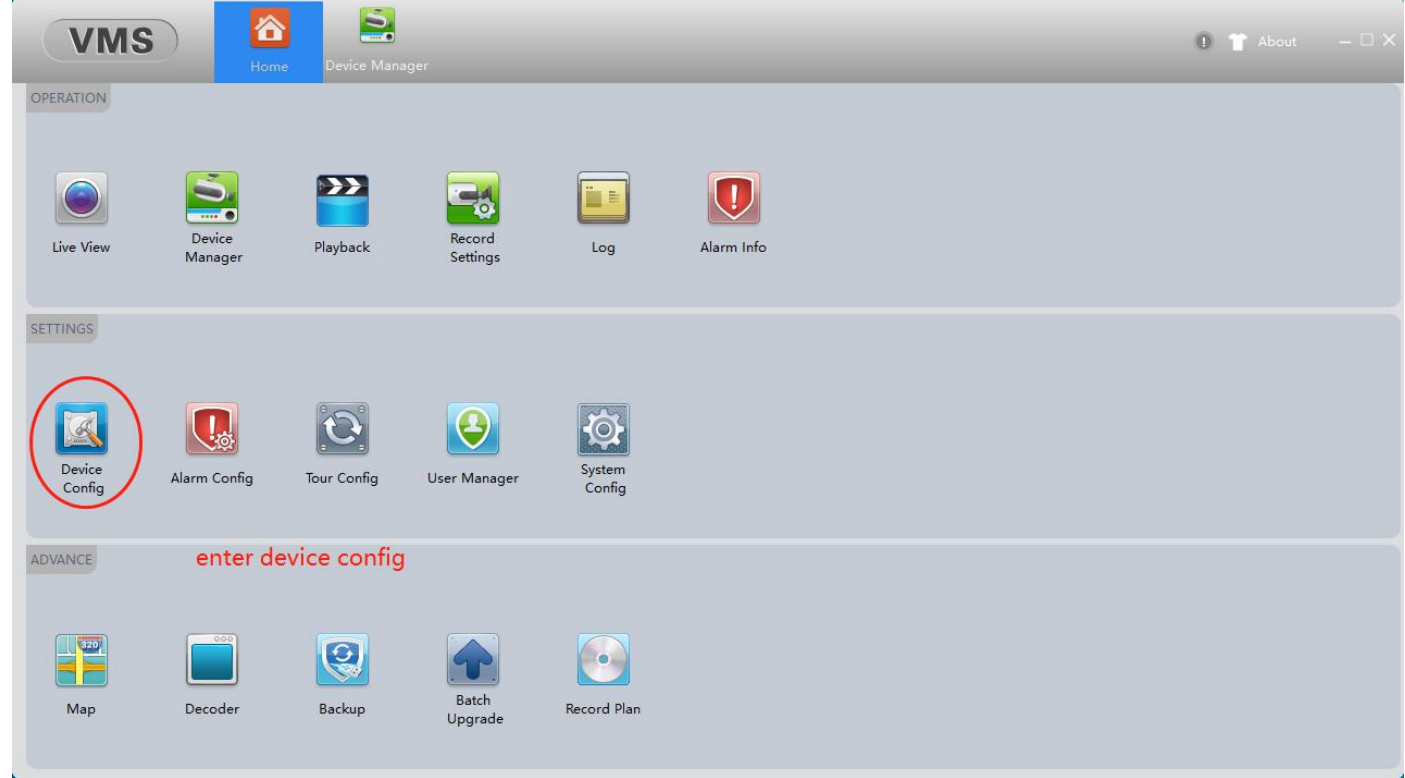

First click device you need configure of left side list, then click "User Manager" button enter modify password page.

![](_page_4_Picture_3.jpeg)

![](_page_5_Picture_105.jpeg)

# Click "Modify Password" button to create or modify password.

Input old password if before created password. If not no need input in "Old Password" this item, input password into "New Password" and input same again into "Confirm Password" item. Then click "OK" button enter next step safe question setup.

![](_page_5_Picture_106.jpeg)

Choose two question and input each answer, click "OK" to save setup and exit. Password setup finished. From now the app or recorder connect this device need input correct password .

![](_page_6_Picture_64.jpeg)